# 電腦化識字量測驗識字施測人員操作說明手冊

### 102年2月20日製

# 目次

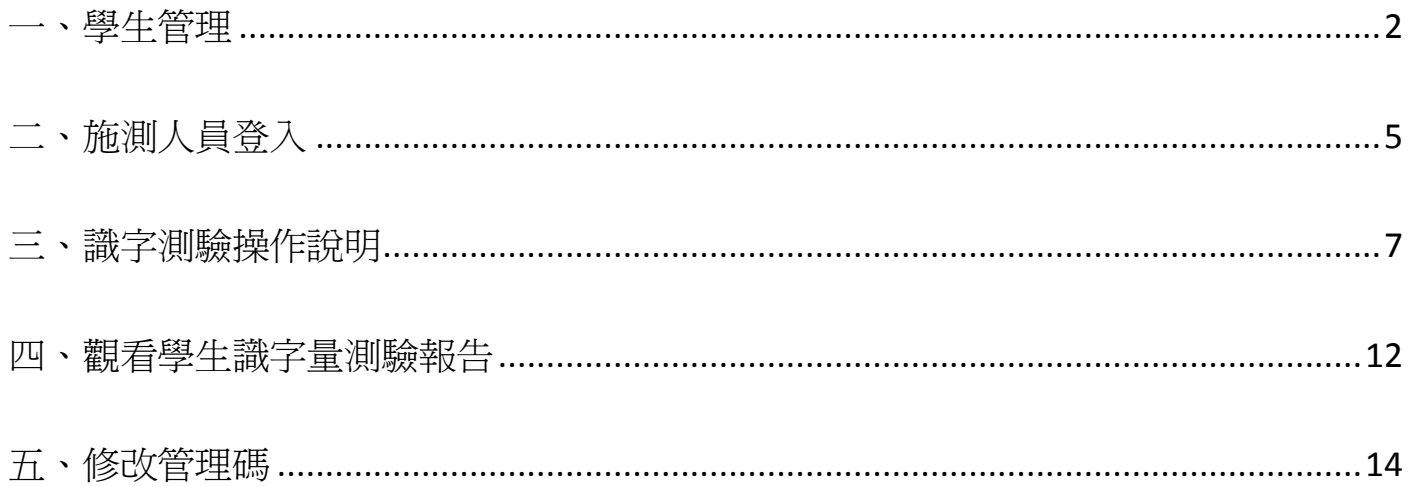

<span id="page-1-0"></span>一、學生管理

1. 點選學生管理,如圖 4-1。

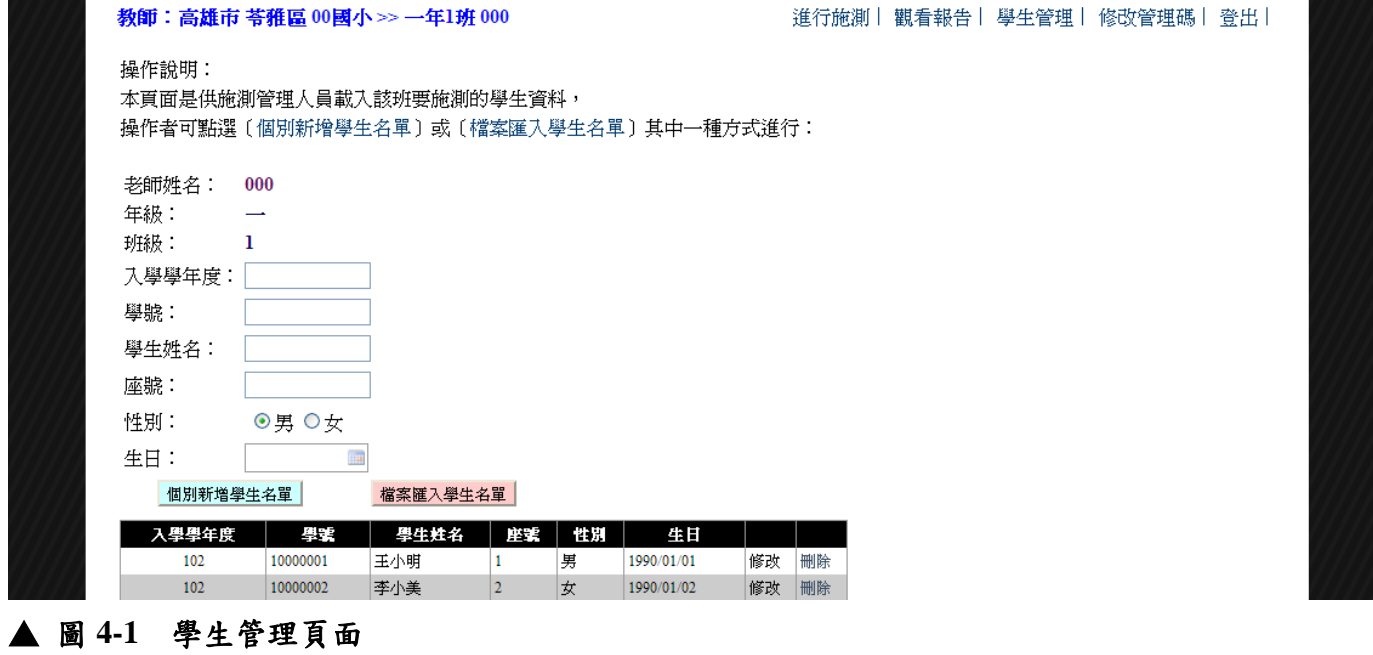

2. 進入學生管理後可個別新增學生名單及檔案匯入學生名單,個別新增請依欄位填寫後按下個別新

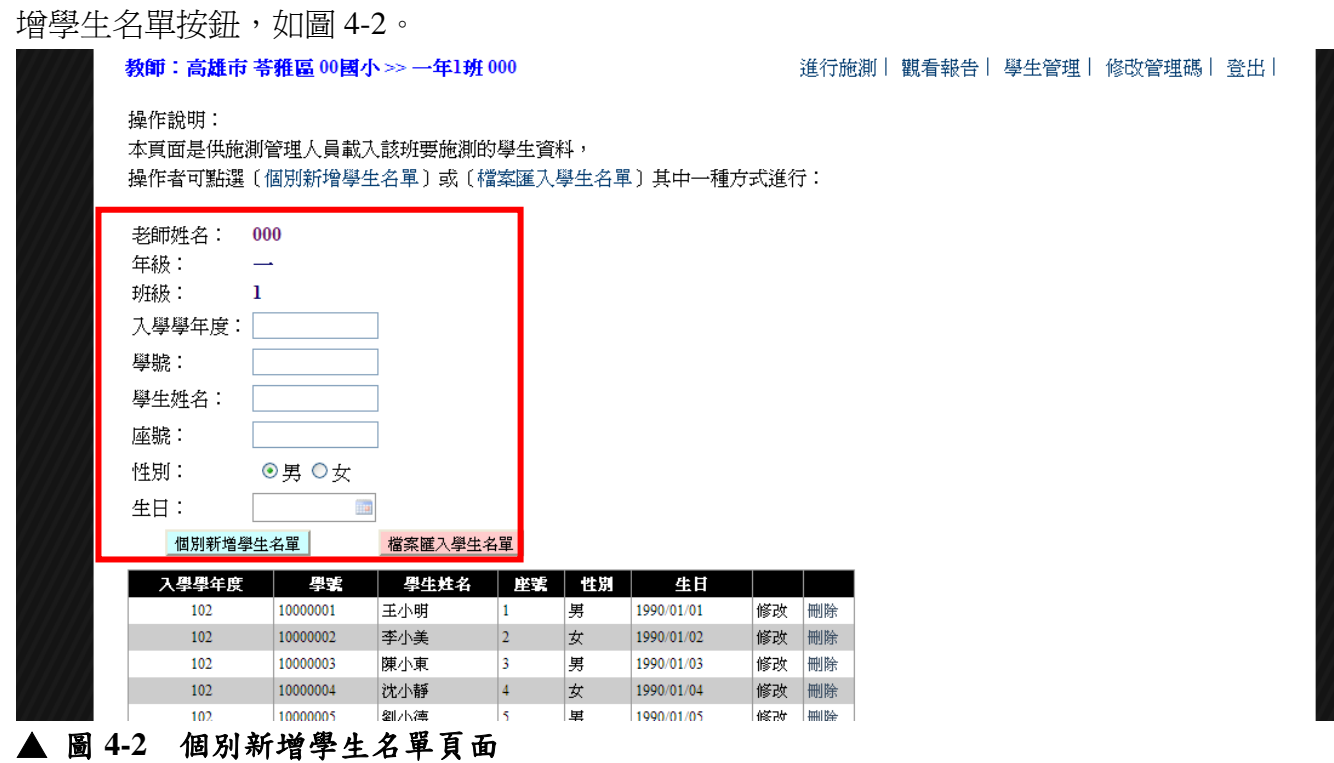

3. 檔案匯入學生名單,如圖 4-3。

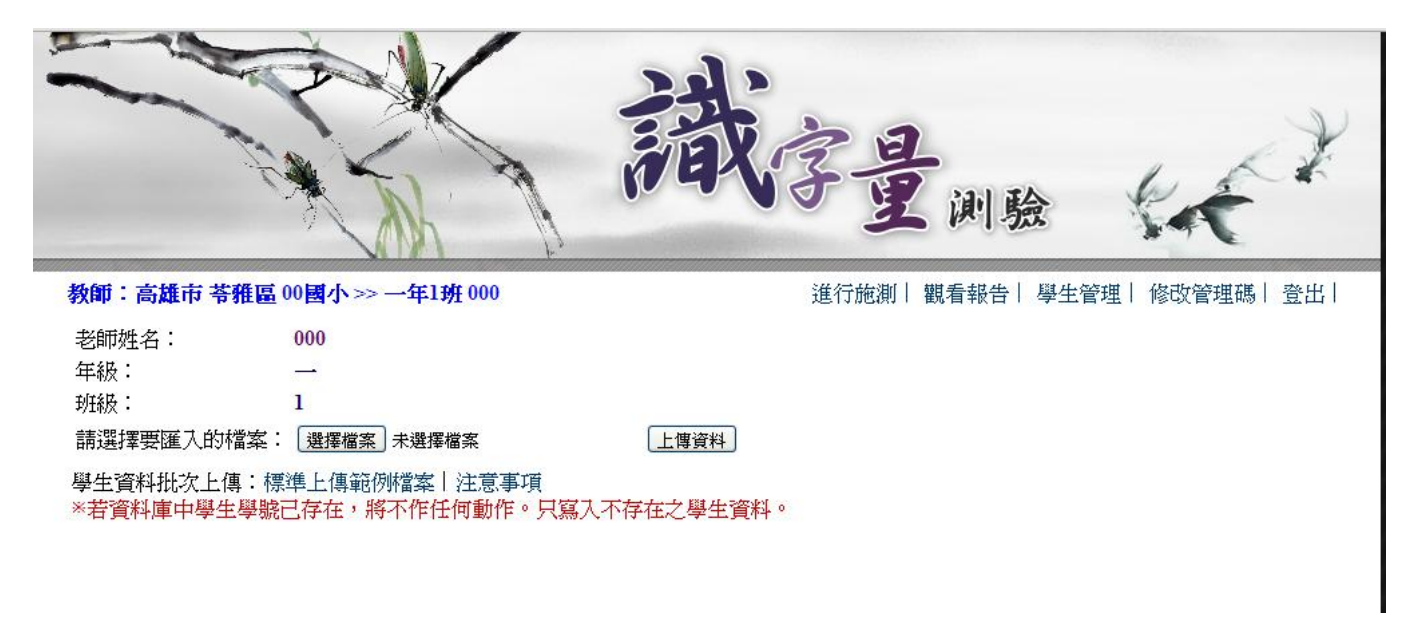

### **▲ 圖 4-3 檔案匯入學生名單頁面**

4. 檔案匯入請下載標準上傳範例檔案,並依照內容填寫,如有疑問可看注意事項,如圖 4-4。

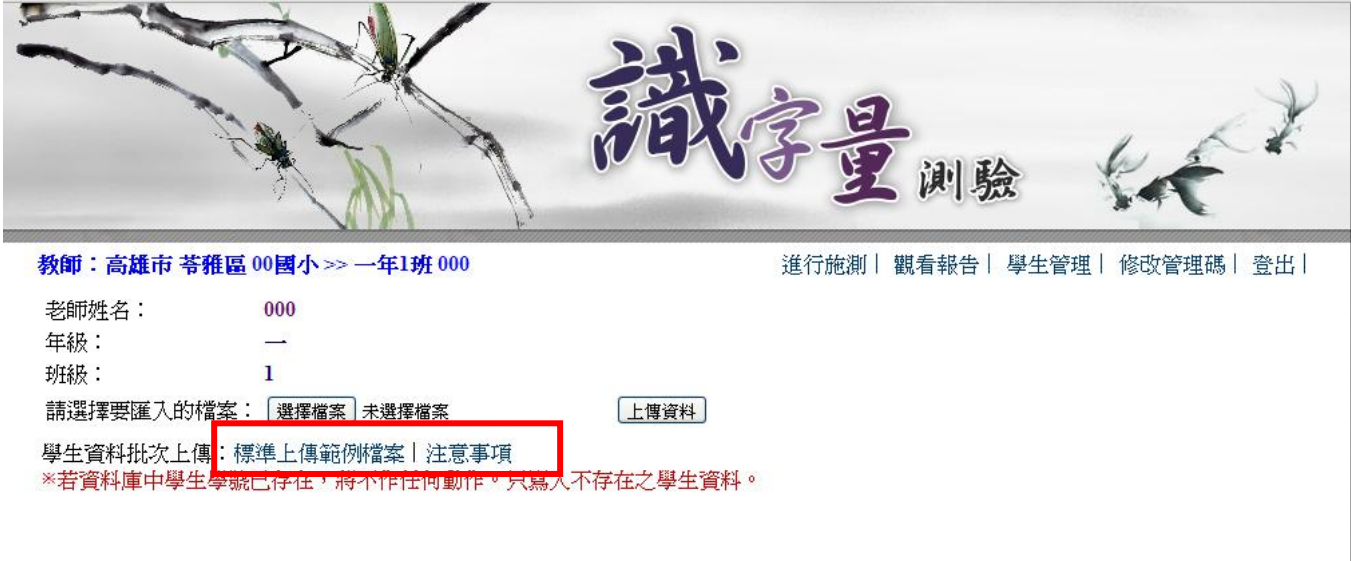

#### ▲ 圖 **4-4** 檔案匯入範例下載及注意事項

5. 匯入名單後,確認名單無誤請按寫入資料庫,如圖 4-5。

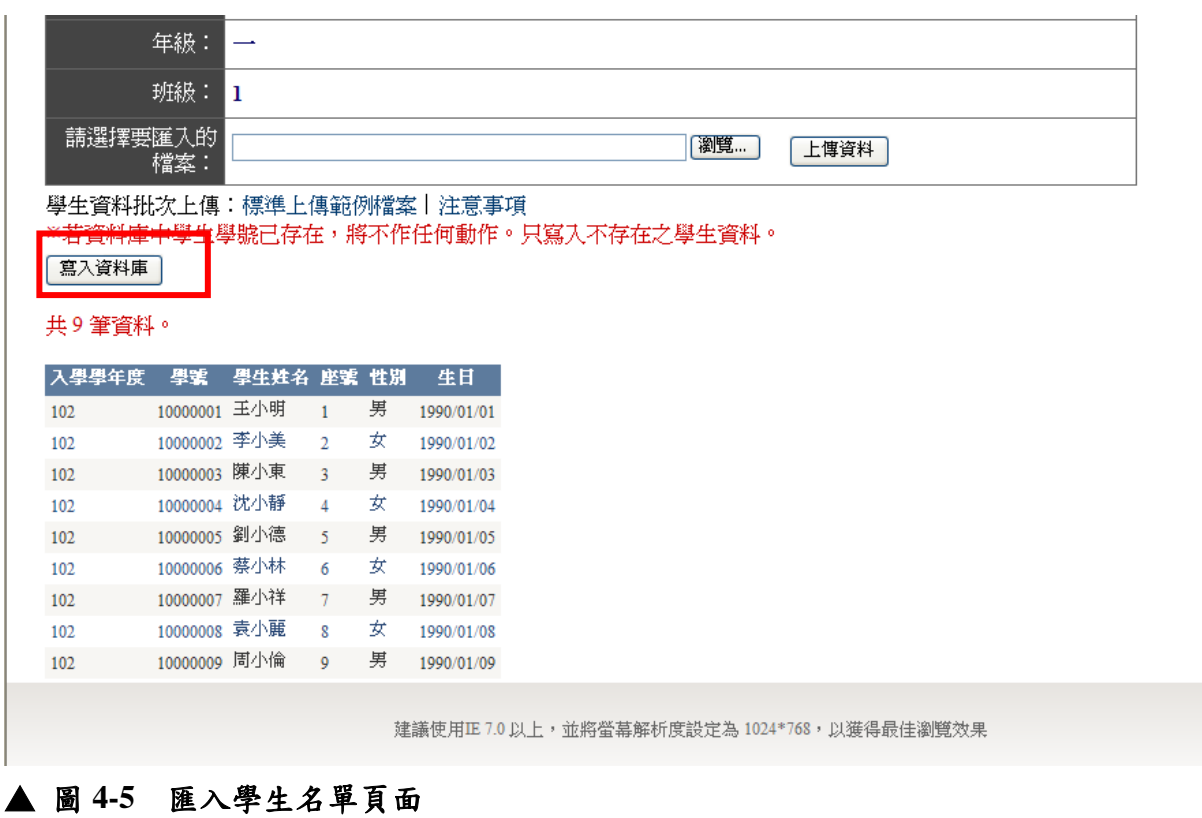

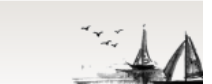

## <span id="page-4-0"></span>二、施測人員登入

1. 在網址列鍵入「PAIR 基礎閱讀教學評量網站」的網址, 如圖 1-1。 網址:<http://pair.nknu.edu.tw/>

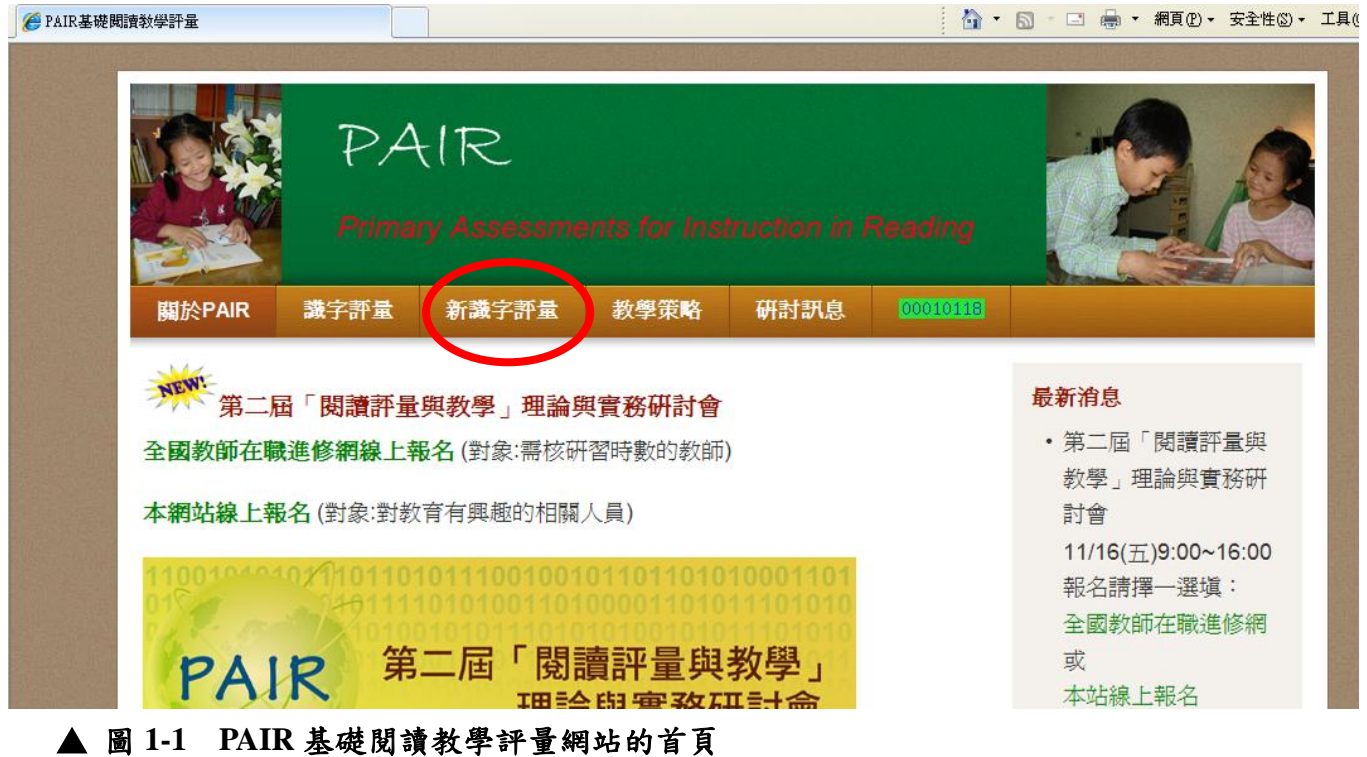

2. 點選「新識字評量」進入後,頁面如圖 1-2。

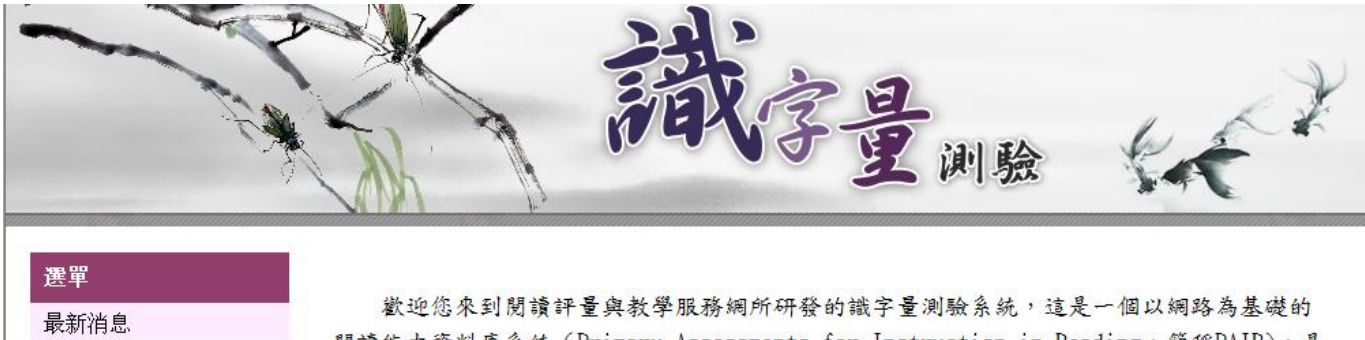

班級施測人員登入 學校管理人員登入 下載操作手冊 下載施測申請書 下載家長同意書 聯絡服務網人員

閱讀能力資料庫系統 (Primary Assessments for Instruction in Reading,簡稱PAIR),是 作為學生閱讀能力的記錄和報告系統。

本系統研發的目的主要是評量學生的閱讀能力進展,希望能將閱讀評量的評估與閱讀教 學的設計兩者互相搭配。我們期待︰老師的教學設計與學生的學習能力成雙配對,相互皆 宜。

網站: 閱讀評量與教學服務網 網址: http://pair.nknu.edu.tw 郵件 pair@nknu.edu.tw 電話: 07-7172930轉1808 Copyright ©閱讀評量與教學服務網. All rights reserved.

#### ▲ 圖 **1-2 PAIR** 基礎閱讀教學評量網站的識字評量區

3. 點選班級施測人員登入,可進到頁面如圖 1-3:

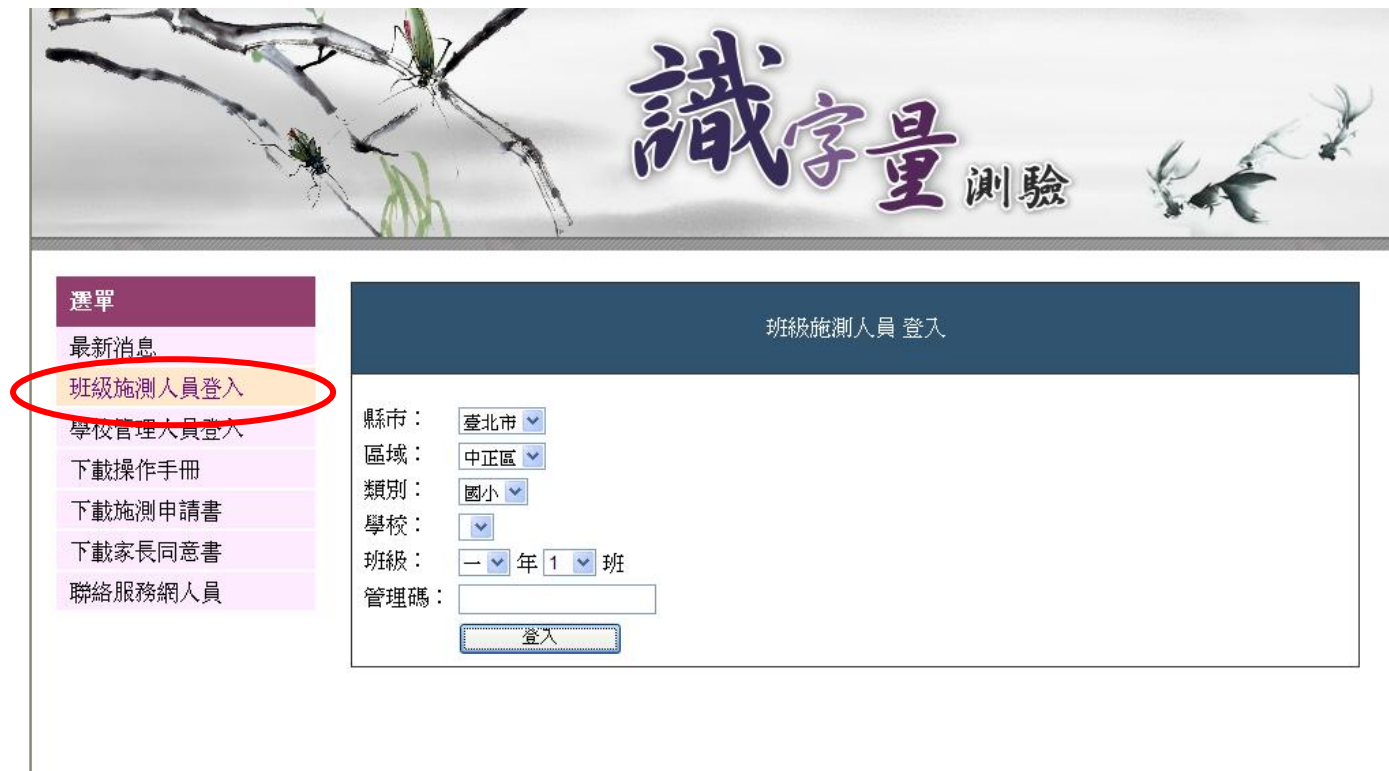

## ▲ 圖 **1-3** 識字量測驗學校管理人員登入頁面

4. 在方框處選取縣市、區域、類別、學校名稱、班級及管理碼即可進入施測頁面。 \*管理碼將由各校管理人員發送給參與施測的各個班級。

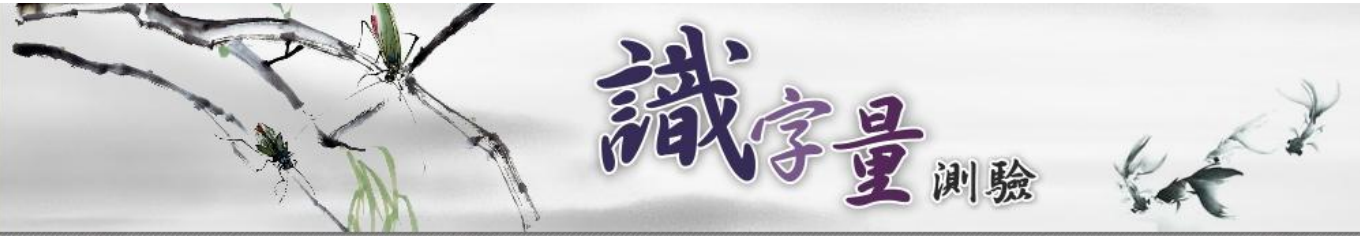

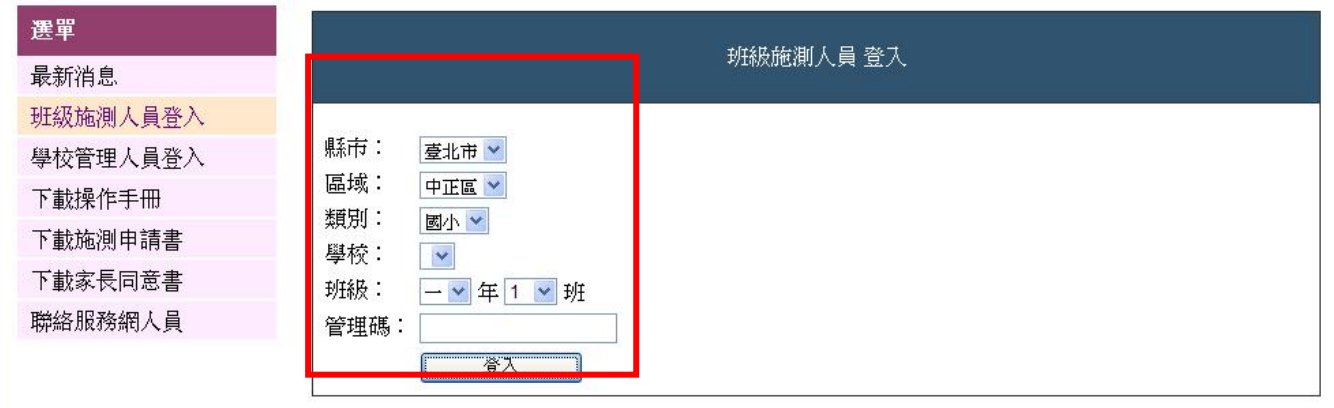

▲ 圖 **1-4** 識字量測驗班級施測人員登入頁面

## <span id="page-6-0"></span>三、識字測驗操作說明

1. 進入各班頁面後,可點選進行施測,如圖 2-1。

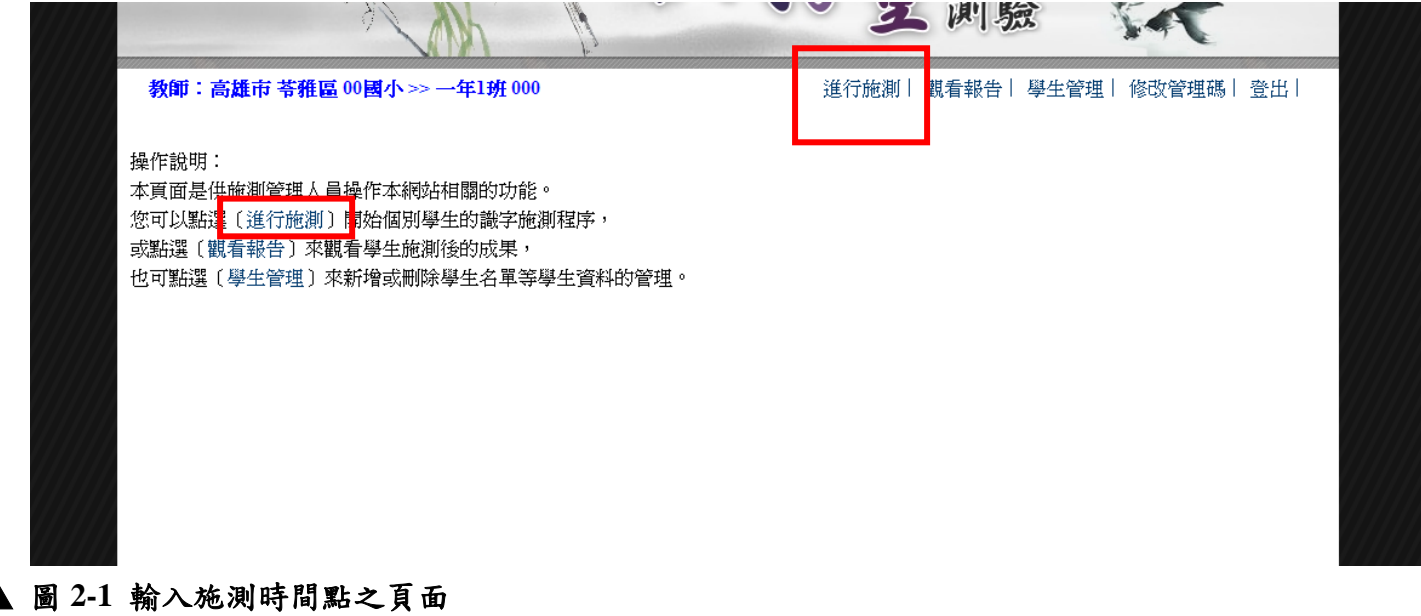

2. 進入後請選擇施測的時間點,如圖 2-2。

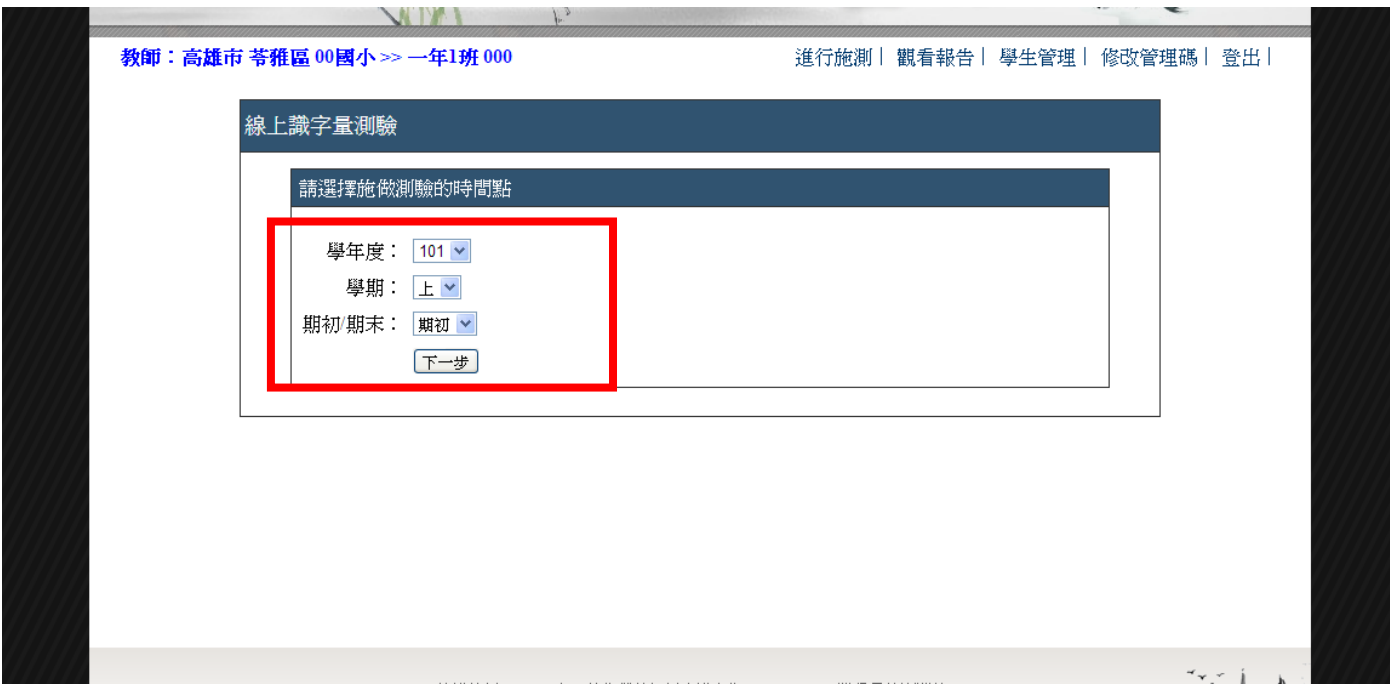

▲ 圖 **2-2** 輸入施測時間點之頁面

3. 進入學生列表後,點選施測對象,如圖 4-3。

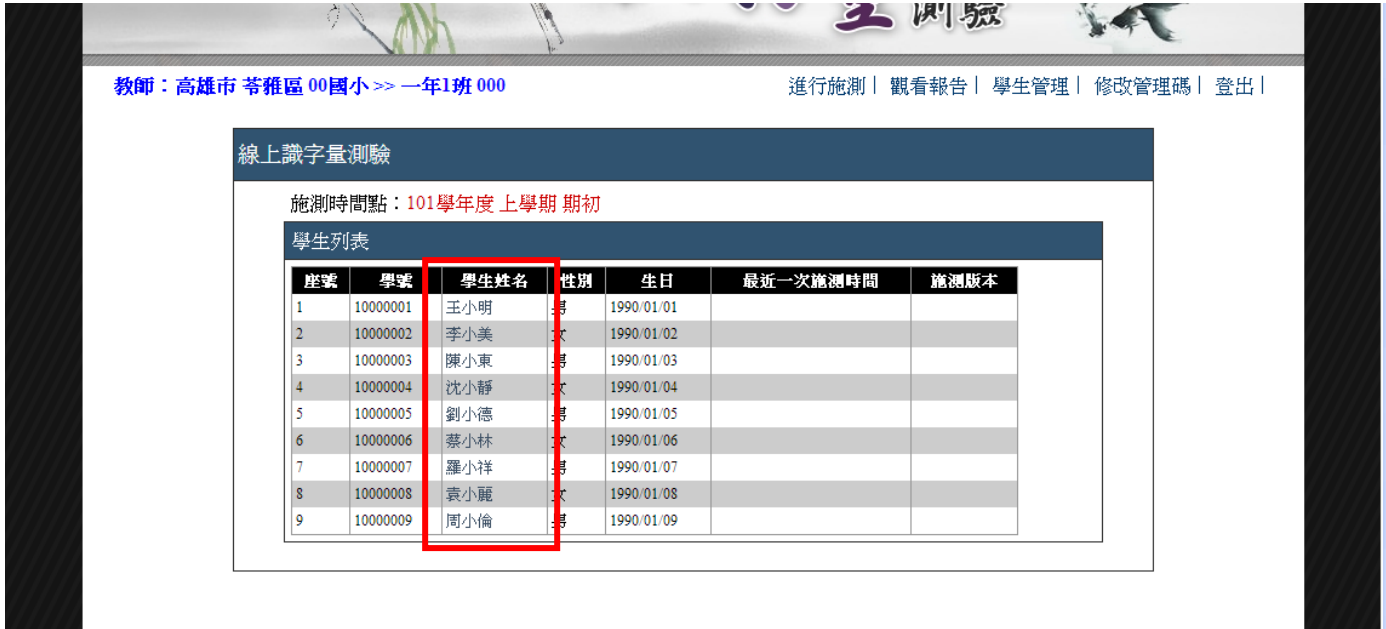

### ▲ 圖 **2-3** 線上識字測驗的學生列表

4. 依據施測對象年級,選擇該年級版本做測驗,如圖 6。

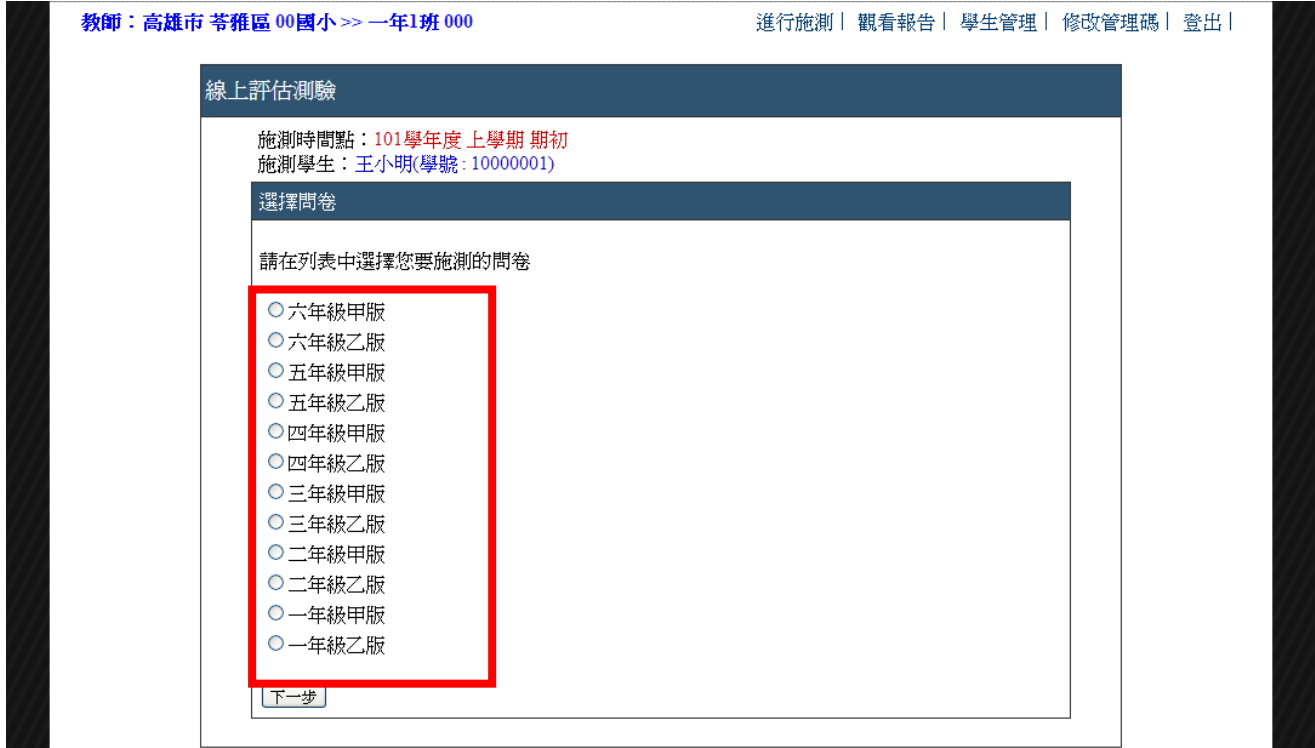

▲ 圖 **2-4** 選擇測驗版本

5. 確認選擇版本無誤後,即可開始作答。如圖 7。

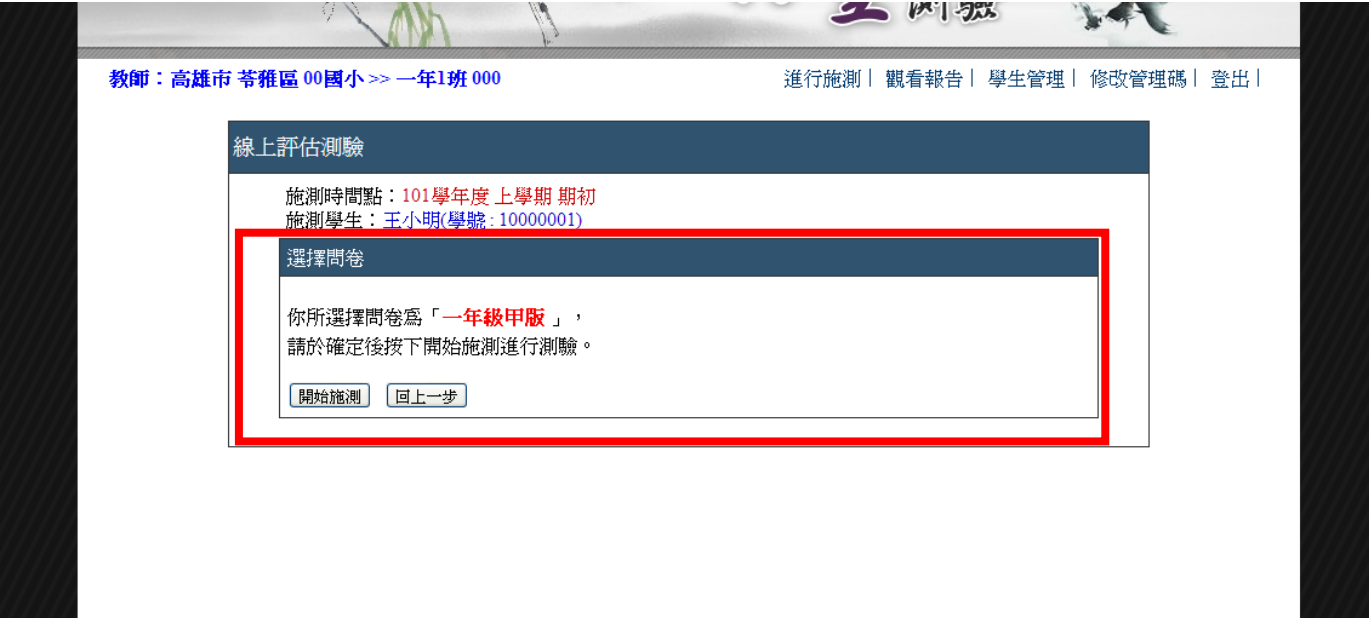

### ▲ 圖 **2-5** 確認選擇問卷無誤

- 6. 出現讀音頁面後,操作步驟如下:
	- (1) 先請小朋友唸出讀音,依據小朋友的回答,可用鍵盤操作或滑鼠填答。
	- (2) 鍵盤操作法:正確為「Alt 鍵+1」,答錯為「Alt 鍵+0」,操作失誤可按鍵盤上的「backspace」 復原。
	- (3) 滑鼠操作法:正確請點選正確,答錯請點選答錯,此時操作如有失誤,可點選「上一步」復 原。如圖 4-6。

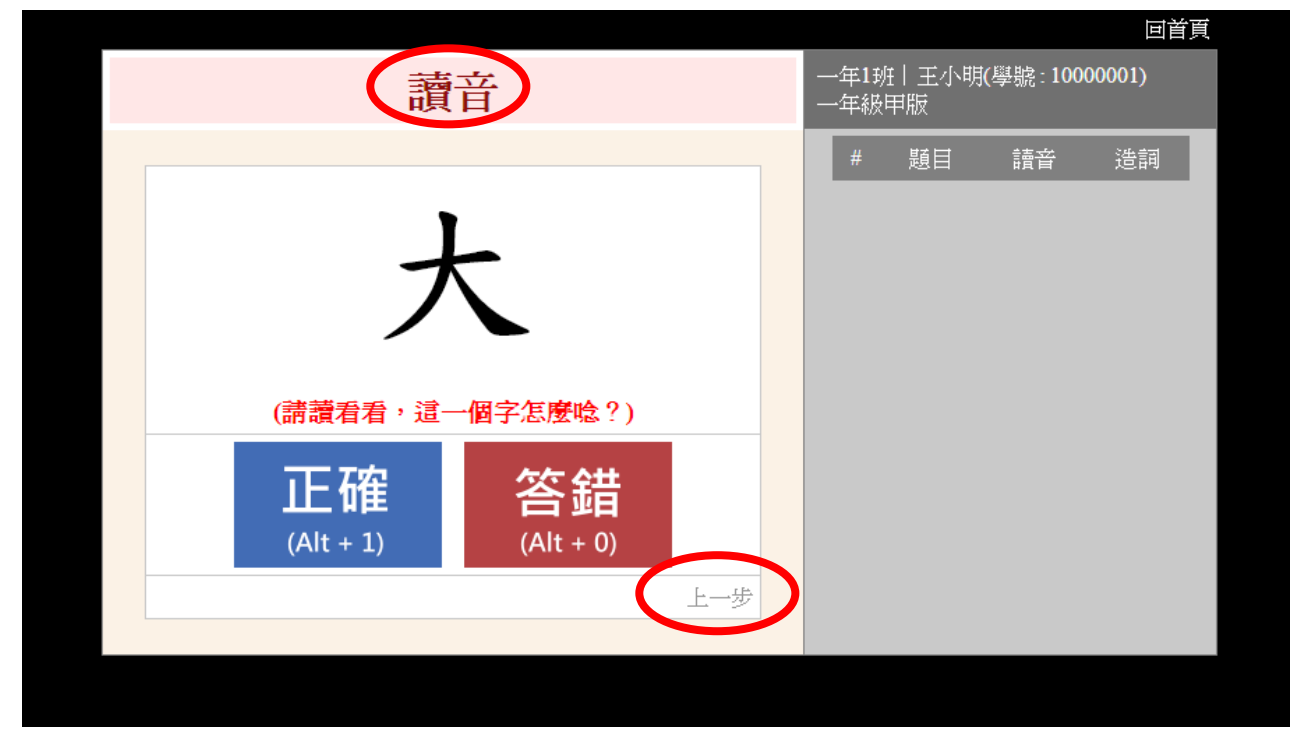

#### ▲ 圖 2-6 讀音頁面

- 7. 答題內容注意事項
	- (1) 施測時,一題的答題時間以 3~5 秒為主,測驗小朋友的立即反應,每個版本約 20 多個字,測 一個版本約需時 2-3 分鐘。
	- (2) 讀音答題可使用破音字,但學生的「讀音」及「造詞」需為同一個音才算正確。如「樂」字學 生讀为さヽ,造詞「快樂」便算正確;若「樂」字學生讀为さヽ,造詞「音樂」,則口頭提醒 學生讀音造詞前後不一致,請學生造別的詞或重唸一次讀音。
	- (3) 造詞答題使用人名、地名、專有名詞等具意義的詞彙也算正確回答,如「大德、大寮」。
	- (4) 請「勿」將答案在答題時或事後告知學童,因目前題目是相同的,以免造成再測失準。
- 8. 請小朋友依據同一個字造詞,並要求小朋友回答如「大人的人」或「大家的大」,不要只回答「大 人」或「大家」。

再根據小朋友的回答,填答「正確」或「答錯」,同樣也有鍵盤及滑鼠兩種操作方式。如圖 4-7。

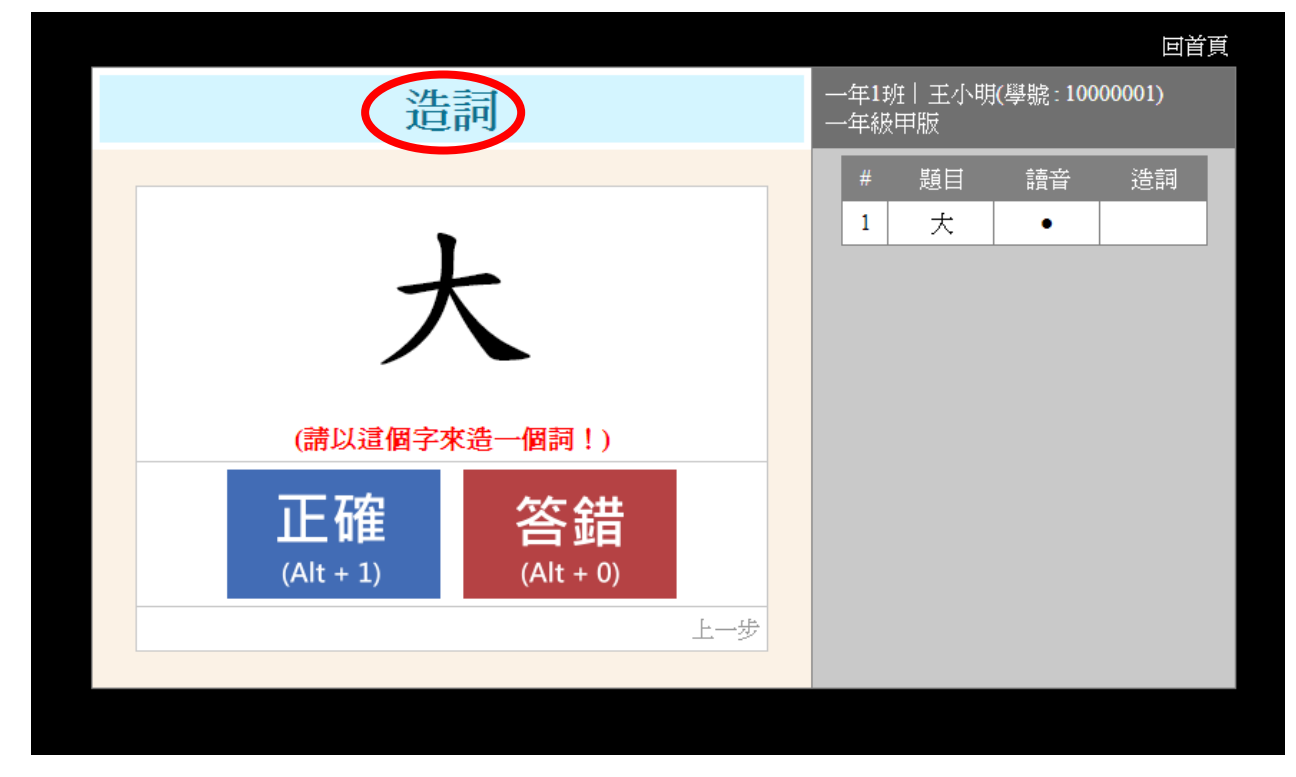

**▲ 圖 2-7 造詞頁面** 

9. 答對會出現「•」或「◎」的標記,答錯則會出現「☆」或「▲」的標記。如圖 4-8。

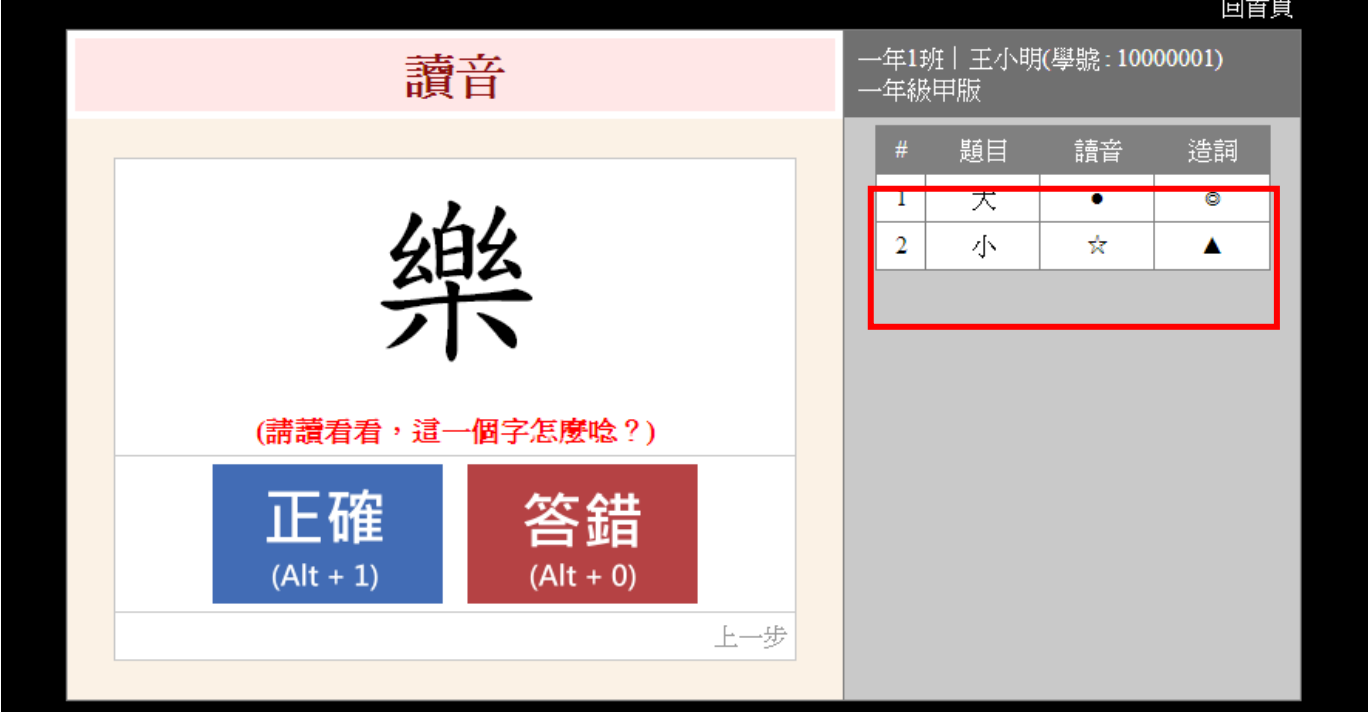

#### ▲ 圖 **2-8** 正確或錯誤答案標記。

10. 全部題目完成後,會跳出施測對象的識字量,點選下方的「施測結束,回首頁」即可回到學生列 表處,重新測試下一個對象。如圖 4-9。

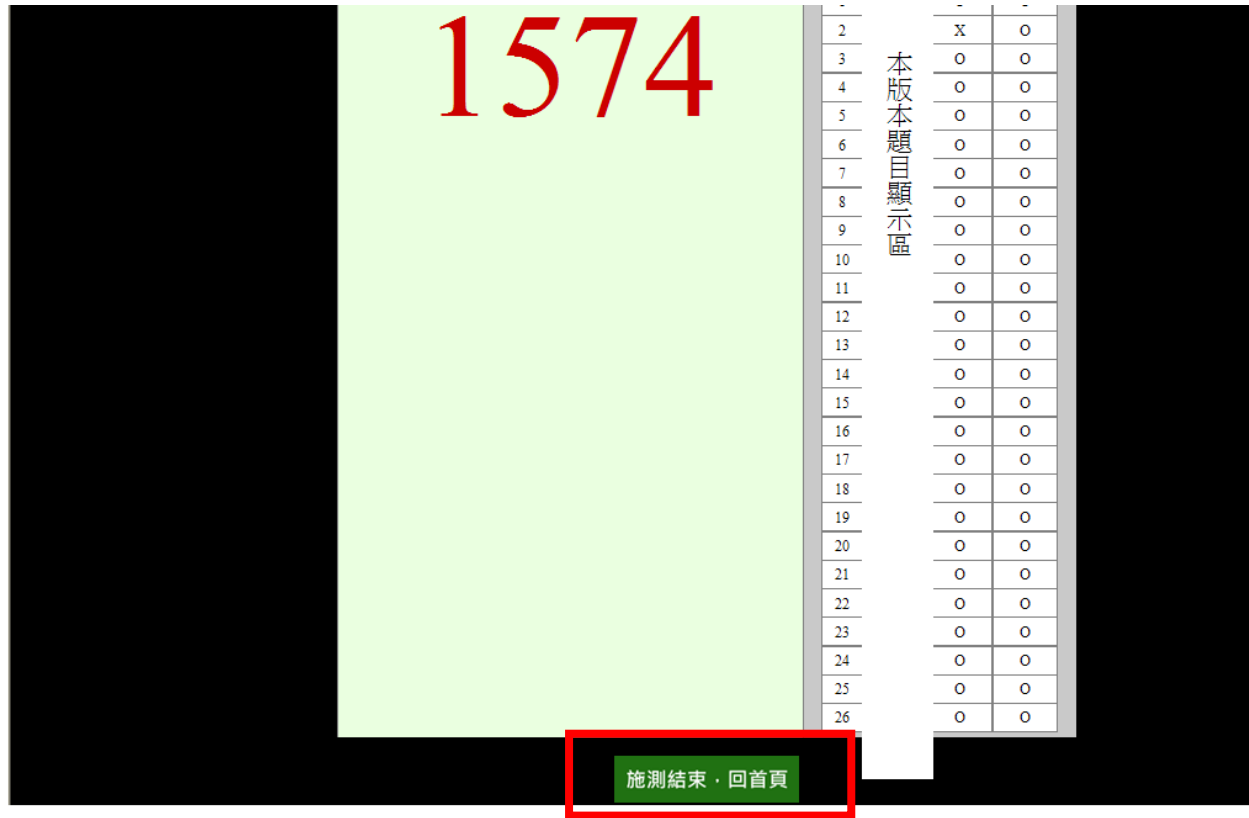

▲圖 2-9 測驗完畢畫面

## <span id="page-11-0"></span>四、觀看學生識字量測驗報告

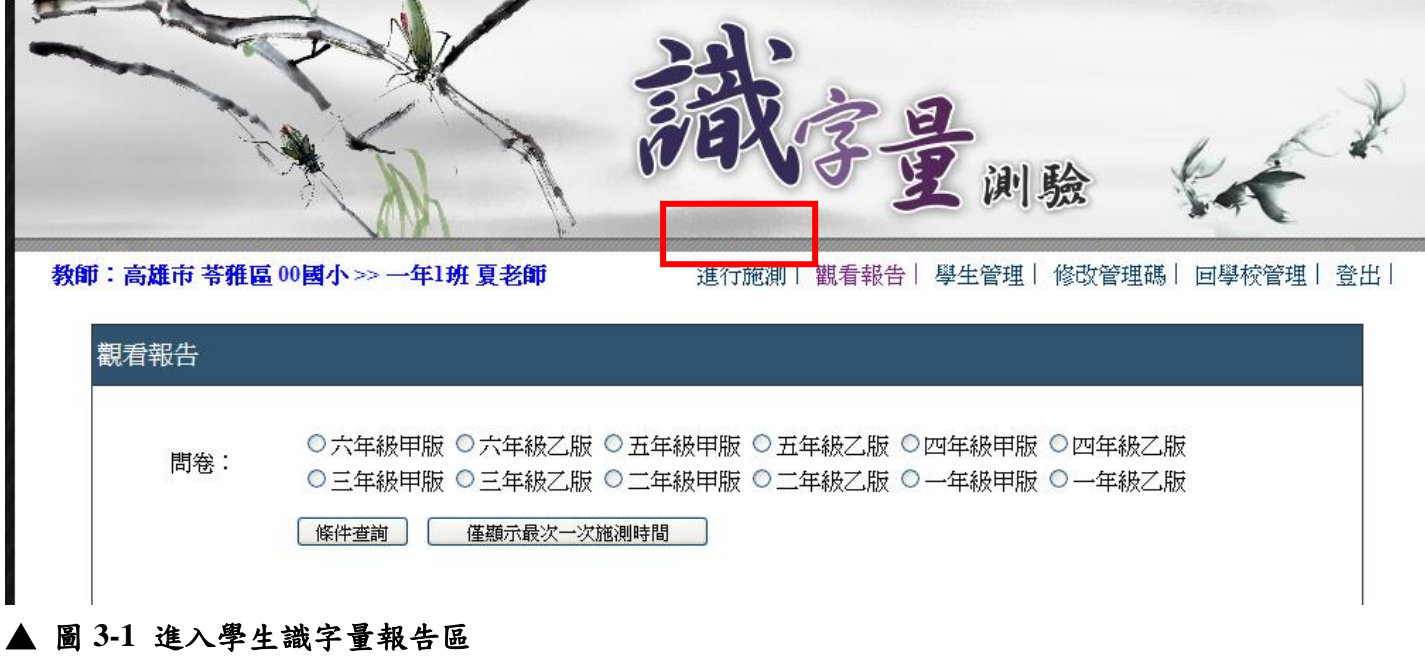

2. 在上方列表即可選擇觀看學生測驗成果之版本,如圖 3-2。

1. 在上方點選觀看報告,即可觀看各班學生識字量測驗報告,如圖 3-1。

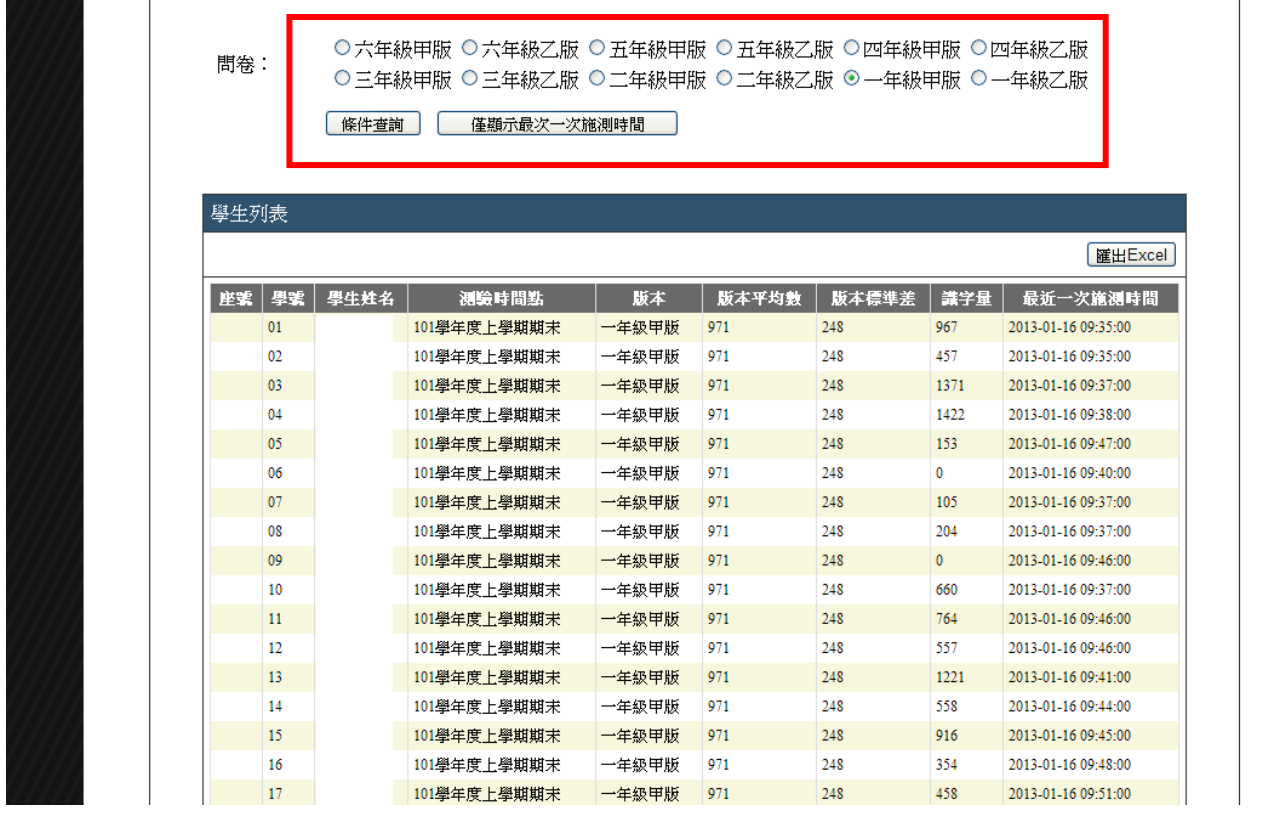

▲ 圖 **3-2** 學生識字量報告區

3. 點選學生列表處的學生姓名即可看學生歷次測驗成果,如圖 3-3。

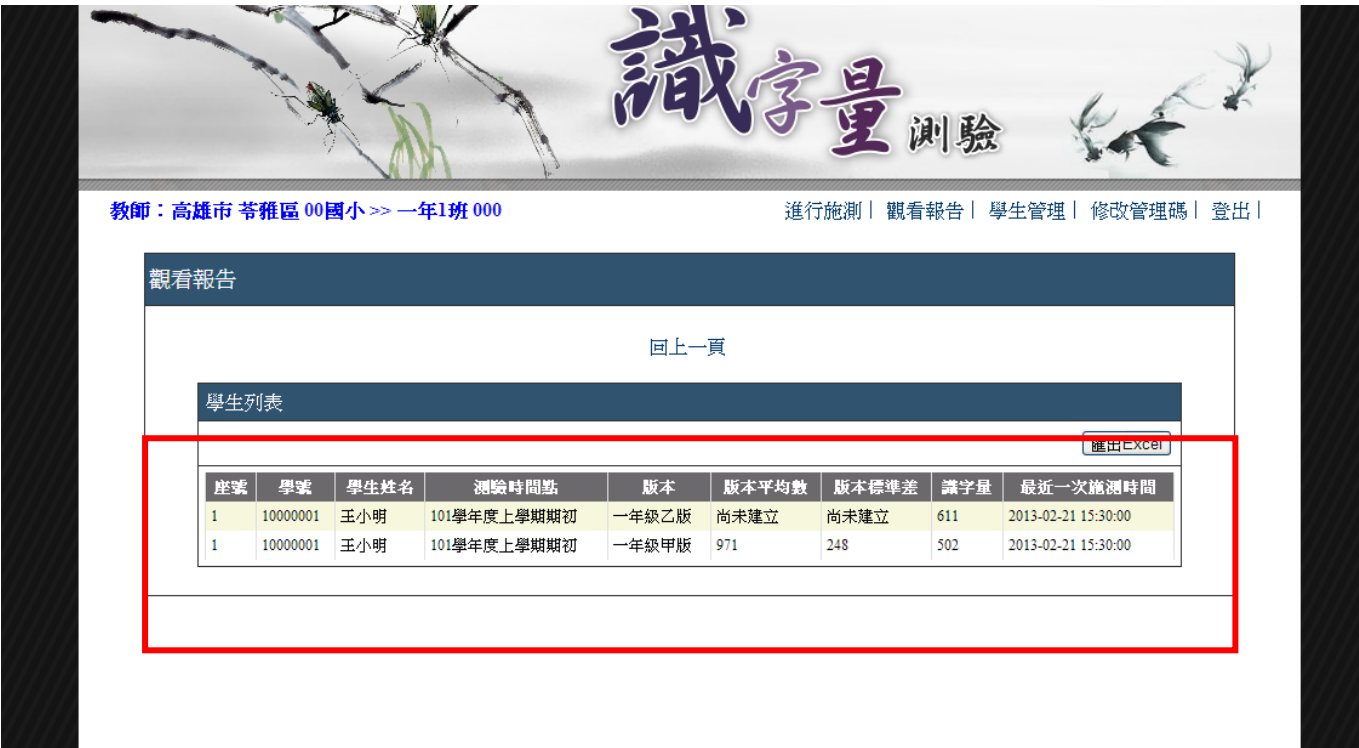

 $\overline{\phantom{a}}$ 

### ▲ 圖 **3-3** 學生個人識字量報告區

4. 點選匯出 excel 即可下載學生測驗成果之檔案,如圖 3-4。

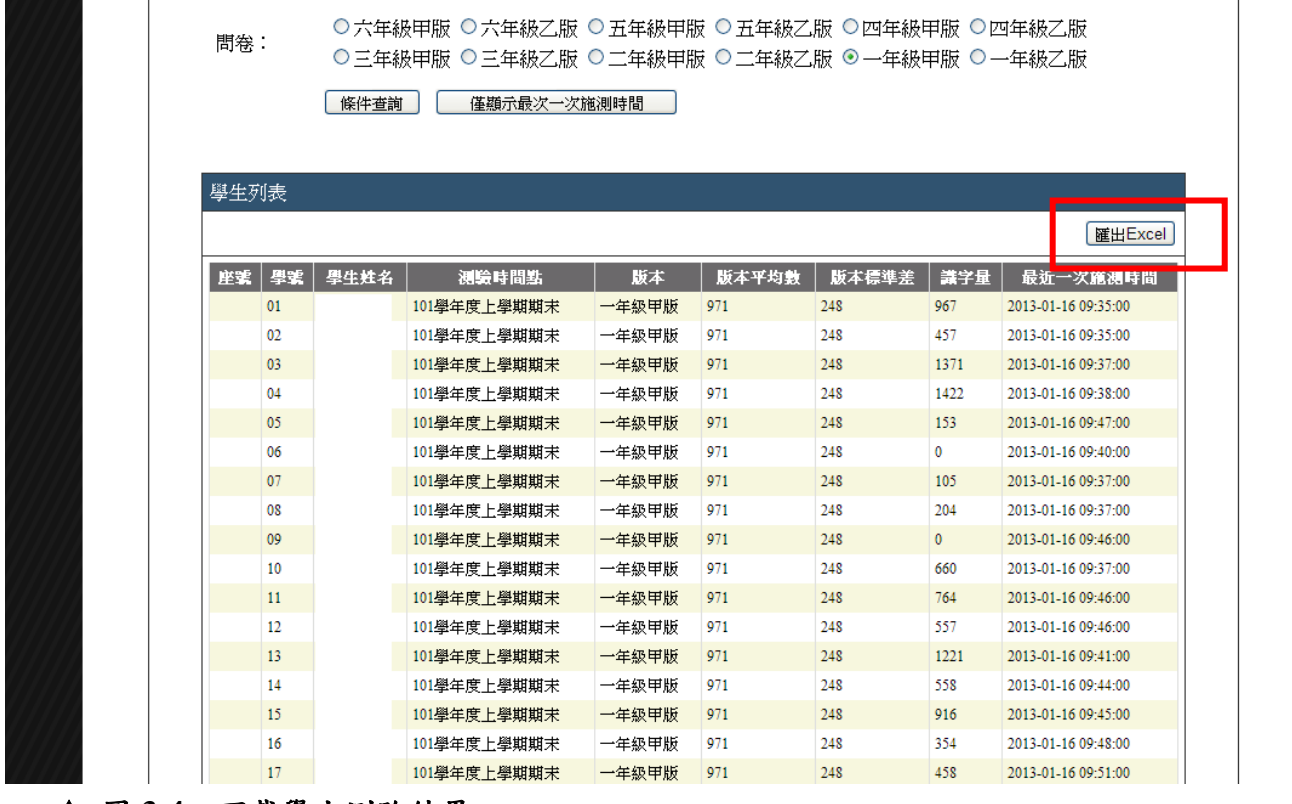

▲ 圖 **3-4** 下載學生測驗結果

# <span id="page-13-0"></span>五、修改管理碼

1. 點選上方修改管理碼處,即可修改管理碼,如圖 5-1。

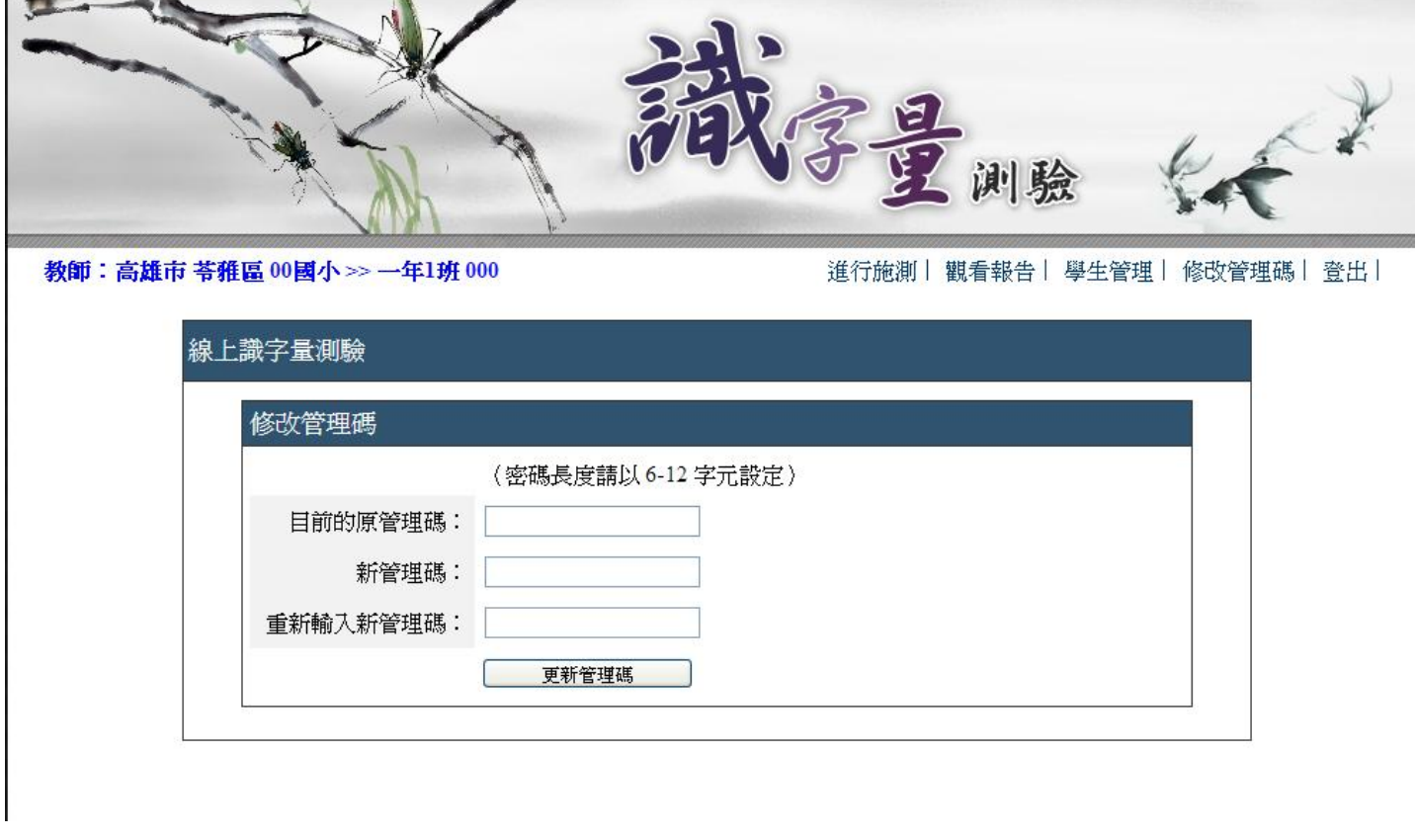

▲ 圖 **5-1** 教師修改管理碼頁面